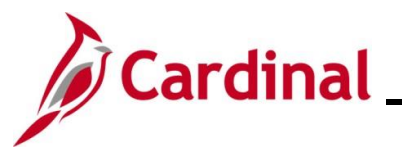

## **Approving Time and Absences Overview**

This Job Aid provides information on how to approve time and absences in Cardinal for TA Supervisors.

To approve time and absences in Cardinal, the following conditions must be met:

- The approver must be a Commonwealth employee
- The approver must have access to Cardinal as a core user
- The Cardinal user must be the Cardinal position direct report (Reports To) supervisor of the employee or have appropriate delegation (the approver is a proxy for the employee's Reports To supervisor)
- The approver must be assigned the security roles that allow for time and absence approval: Time & Labor Supervisor and Absence Supervisor

**Note**: When a Reports To position is vacant or when the Reports To supervisor is suspended or on Leave of Absence (paid leave, unpaid leave, LOA Working), Cardinal will route approvals to the supervisor's Reports To supervisor.

All approvals for both time and absences follow the same steps and are done using the **Approvals** tile in Cardinal HCM. There are two categories of time:

- **Reported Time** Time entered on the **Timesheet** or interfaced to Cardinal through the Time Entry Upload (e.g., regular, overtime, comp time earned, comp time taken)
- **Payable Time**  The result of Time Administration process and the execution of Time and Labor Rules against Reported Time

**Note**: Some time is set up for approval at the Reported Time level and requires approval before it is processed. Some time is set up for approval at the Payable Time level and requires approval after it is processed.

The table below shows the type of time that needs approval based on Agency configuration.

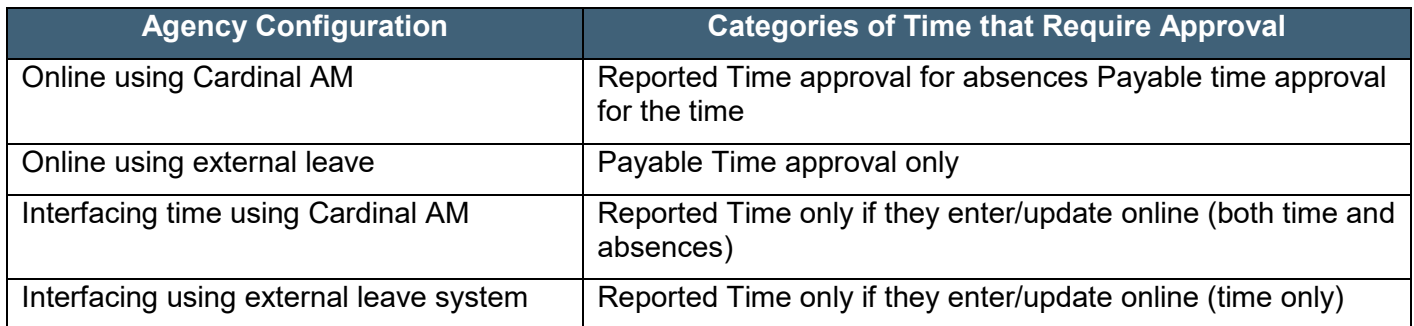

### **Negative Hours (Offset)**

• There may be times you see negative hours on your approval list. These hours are offsets, which occur when a change is made to time that was previously approved. Once time has been approved, that time is written permanently to payable time. Therefore, when a change is made to the previously approved time, a negative offset is created to reverse the original entry. If this negative offset is not approved, the hours for the employee will be incorrect.

**Note**: Always approve the offset to reverse the original entry.

**Navigation Note:** Please note that you may see a **Notify** button at the bottom of various pages utilized while completing the process within this Job Aid. This "Notify" functionality is not currently turned on to send email notifications to specific users within Cardinal.

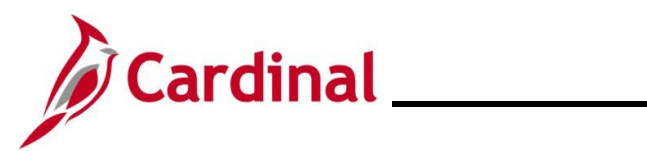

# **Table of Contents**

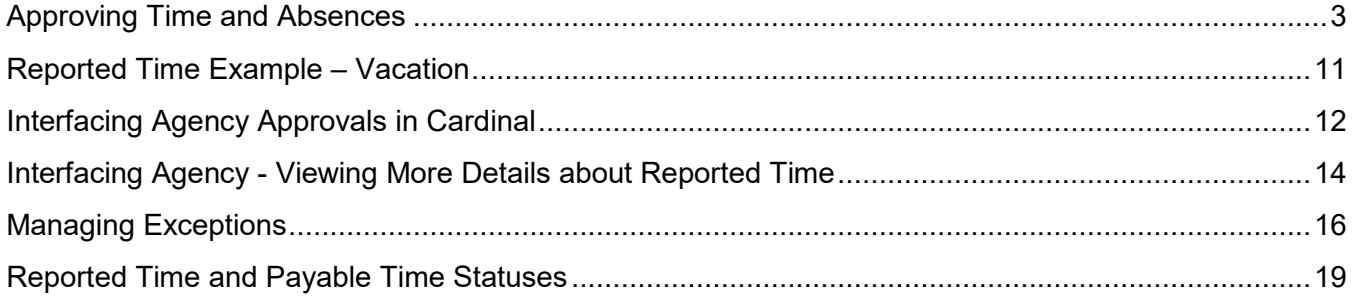

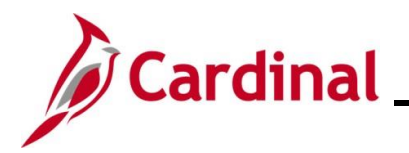

## <span id="page-2-0"></span>**Approving Time and Absences**

Approvals in Cardinal for Reported or Payable time are done using the **Approvals** tile.

1. Log into **Cardinal HCM**.

The **Cardinal Homepage** displays.

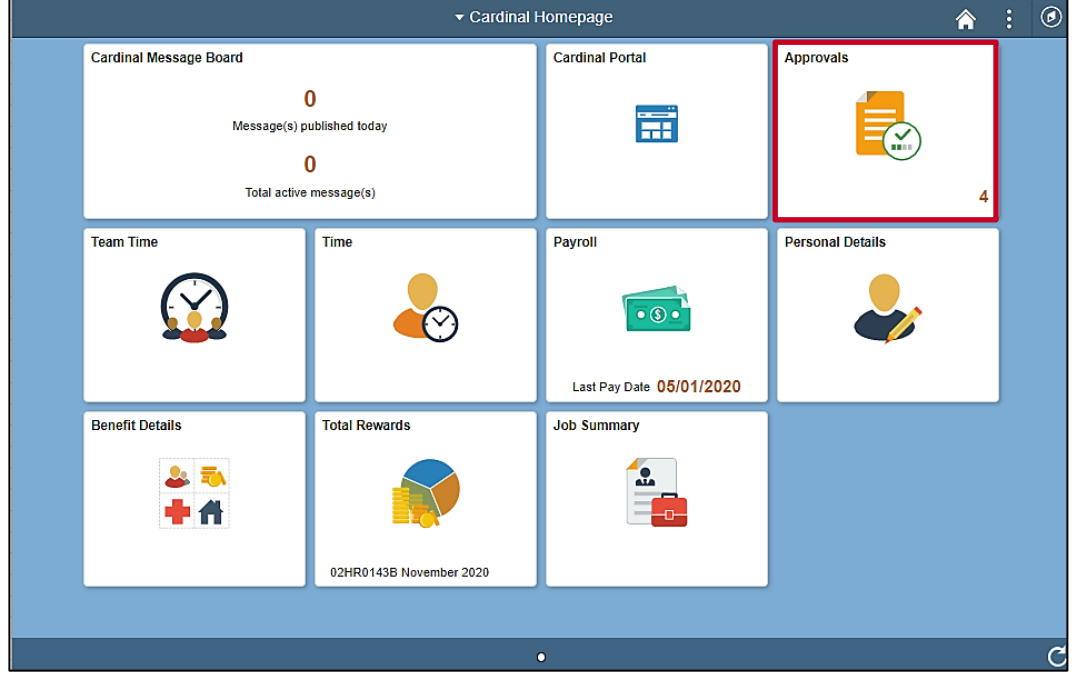

2. Click the **Approvals** tile.

**Note**: The **Approvals** tile indicates the number of items awaiting approval (both time and absences).

The **Approvals** page displays.

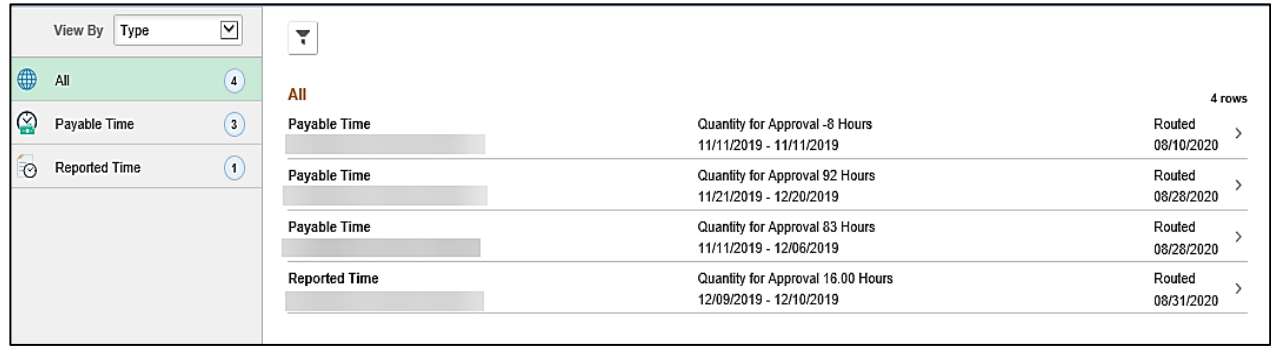

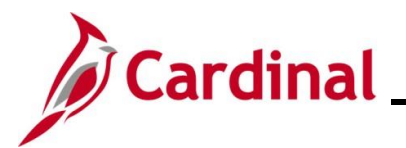

The left navigation menu displays the following:

- **All** The total of all items (both reported and payable) that require approval
- **Payable Time**  The total number of payable time items that require approval
- **Reported Time** The total number of reported time items that require approval
- 3. Click the applicable line item (row) to review the item pending approval.

The **Payable Time** or **Reported Time** page displays for the applicable item.

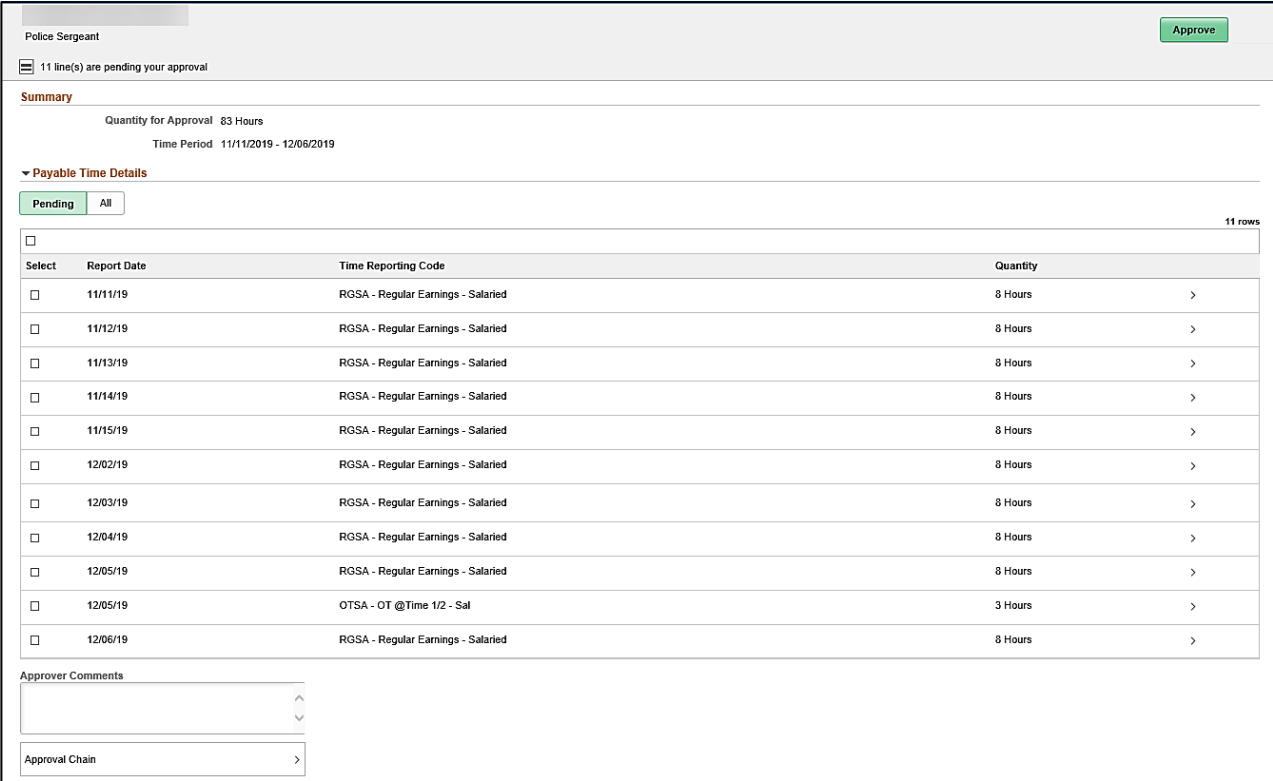

The **Summary** section at the top of the page includes:

- **Quantity for Approval** Total hours for approval
- **Time Period** The pay period of the time that requires approval

The **Payable Time Details** section includes two tabs:

- **Pending**  Displays all time pending approval
- **All** Displays all time (both pending and time that has been approved for the applicable pay period)

**Note:** This section defaults with the **Pending** tab displayed.

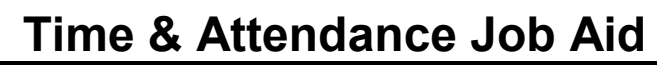

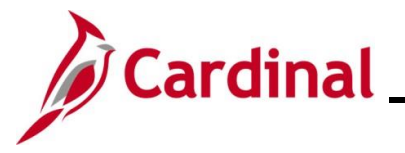

Within the **Payable Time Details** section, the displayed time is broken out into lines that correspond with the lines on the Timesheet page (day and type). The overview information provided for review is:

- **Report Date** Date that the time was entered
- **Time Reporting Code**  The TRC associated to the date and hours in the row
- **Quantity** Number of hours

**Note**: While this section displays the key information needed to review and approve time, you can access additional details information and the employee's Timesheet as needed by completing the following steps.

4. Click the applicable line item.

The **Approval Line Detail** page displays for the applicable line item.

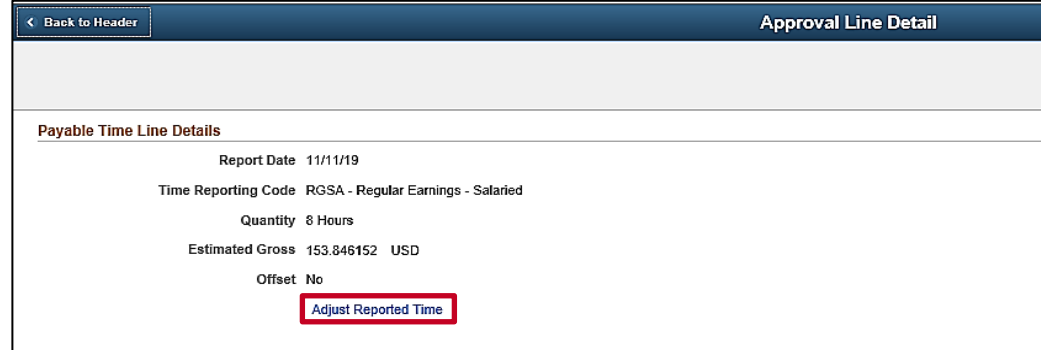

The **Approval Line Detail** page displays the **Report Date**, **Time Reporting Code**, and **Quantity** from the previous page as well as the following additional fields:

- **Estimated Gross**: The estimated gross pay associated with the number of hours and TRC
- **Offset**: This field indicates if the time is an offset. A negative number of hours for **Quantity** indicates that there is an offset, meaning there was a change made to time previously approved:
	- i. **No**: No offset
	- ii. **Yes**: Offset and the **Quantity** number will be negative.

### Offset example:

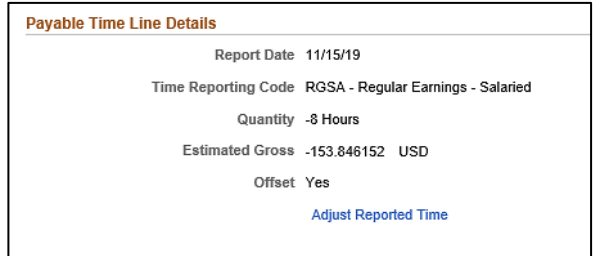

**Note**: All Offsets (negative hours) should be approved so that the employee's hours are accurate.

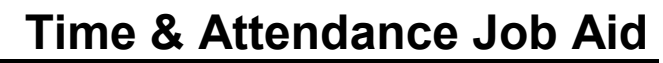

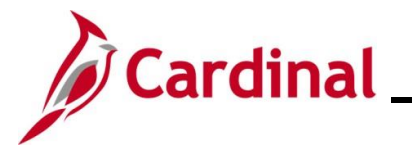

The **Adjust Reported Time** link can be used to access the corresponding **Timesheet** if you need to:

- Make any adjustments to the employee's time
- View additional time details such as the ChartFields distribution
- 5. Click the **Adjust Reported Time** link.

### The **Timesheet** page displays.

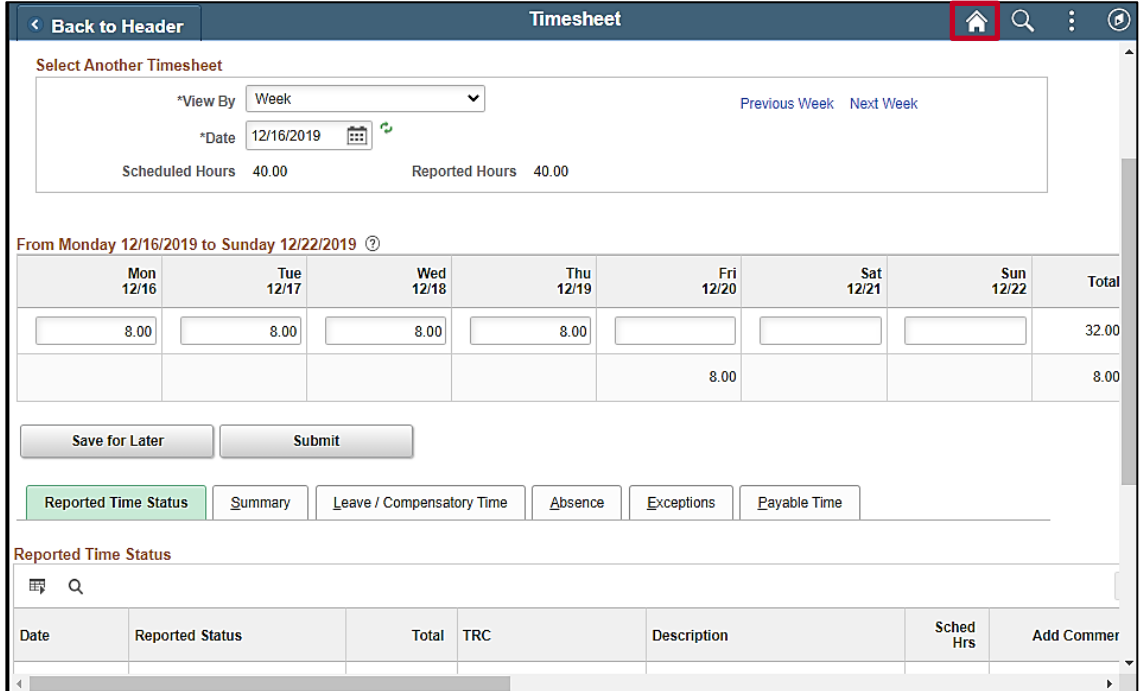

**Note**: The Timesheet defaults to the current week and not necessarily the week with the time pending approval. You may need to change the **View By** selections and refresh as needed.

- 6. Review any specific data you need to see on the **Timesheet** or make any necessary adjustments.
- 7. If the employee has any exceptions indicated on the **Reported Time Status** tab, review the exception details using the **Exceptions** tab on the employee's Timesheet. Click the **Exceptions** tab.

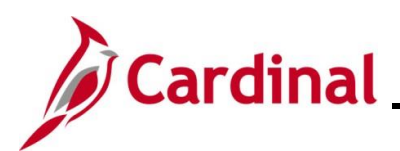

### The **Exceptions** tab displays.

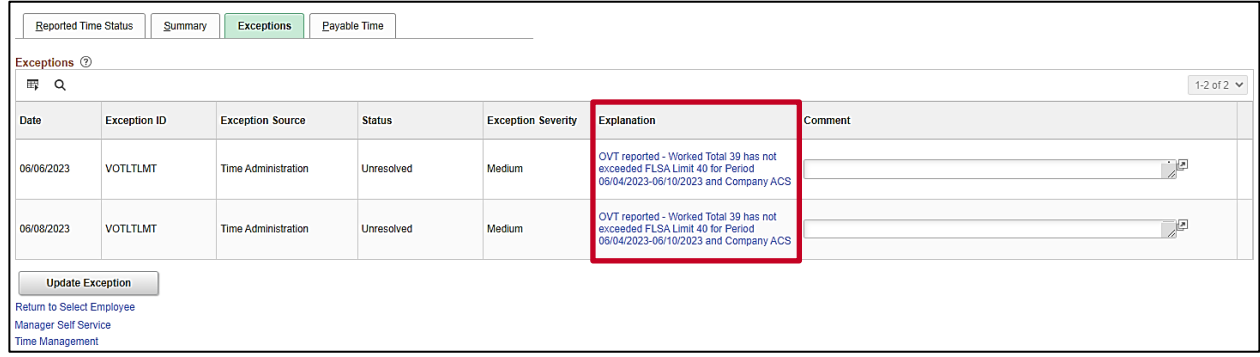

8. Review the Timesheet Exceptions and work with the employee to resolve the Timesheet Exceptions.

**Note**: It is best to work with the employee to update and resubmit the Timesheet to clear the Timesheet Exception. On rare instances, Supervisors and TL Administrators may choose to allow exceptions. See the section of this Job Aid titled Managing [Exceptions](#page-15-0) for more information.

9. If you make an adjustment on the **Timesheet** grid, be sure to click the **Submit** button.

**Note**: Changes to time will not be available immediately for approval. The Time Administration Process will validate the time against state and agency rules, clear the exception as appropriate, and then route the time for approval. Absences are not processed by Time Administration and route immediately to the supervisor for approval.

10. Click the **Home** icon to return to the **Cardinal Homepage** after reviewing the information or making adjustments.

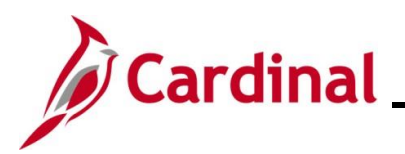

# **Time & Attendance Job Aid**

# **TA373\_Approving Time and Absences**

### The **Cardinal Homepage** redisplays.

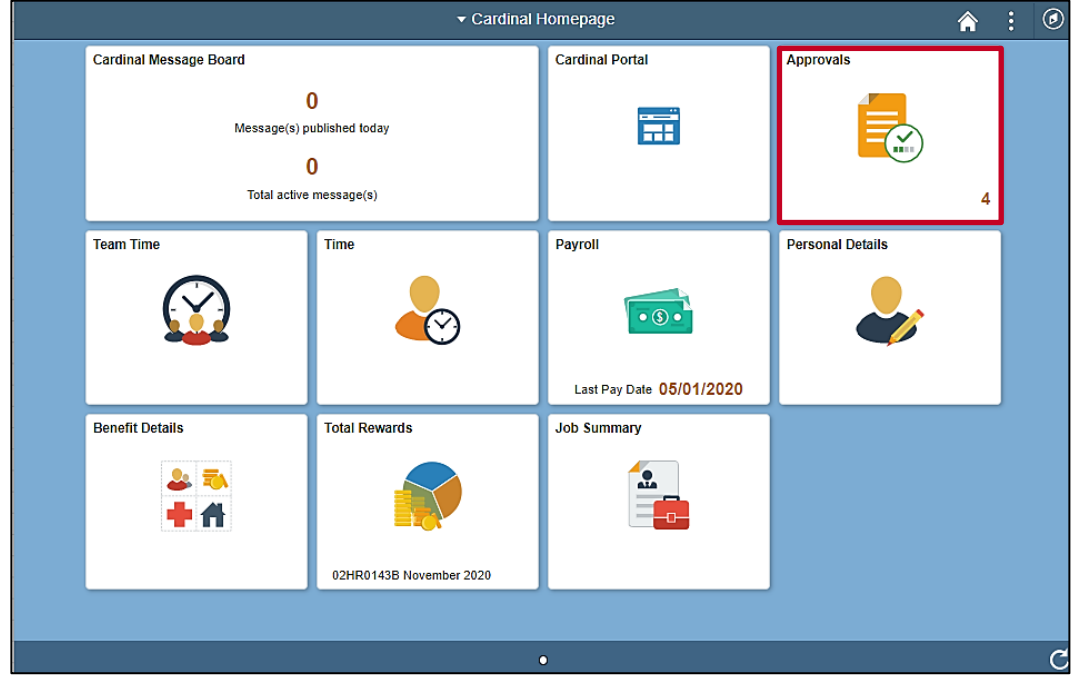

### 11. Click the **Approvals** Tile

The **Approvals** page displays.

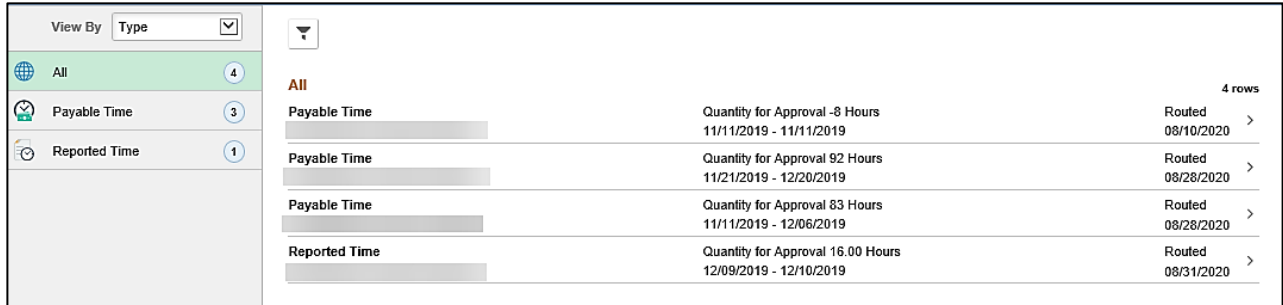

12. Click the applicable line item (row) to approve the item previously reviewed.

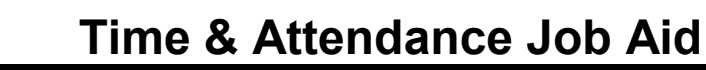

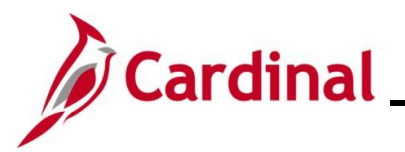

The **Payable Time** or **Reported Time** page displays for the applicable item.

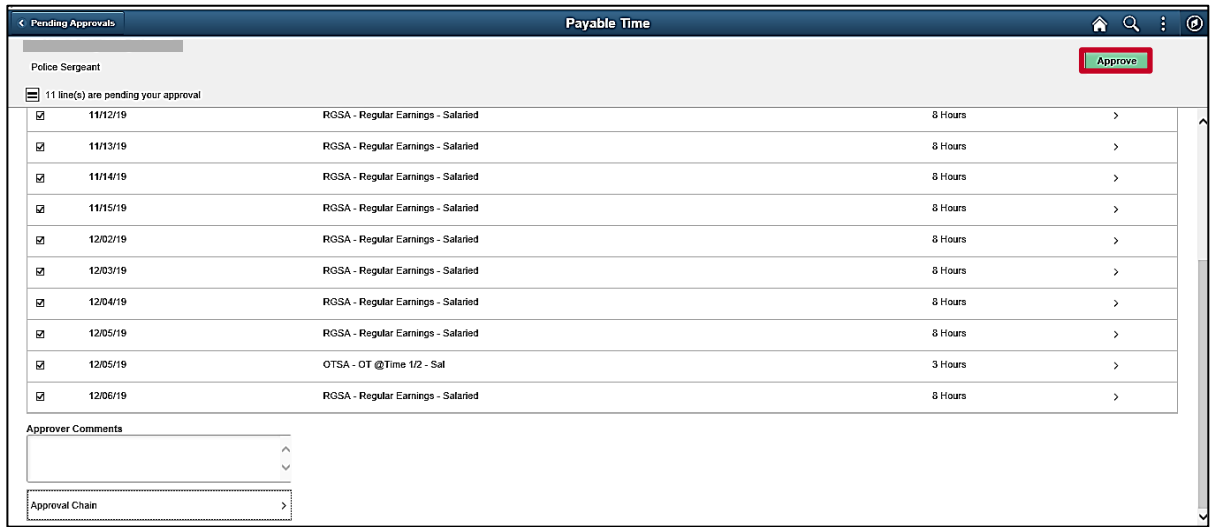

13. Select the lines that are ready to be approved by clicking the corresponding Select checkbox option(s).

The bottom of the page contains the following fields:

• The **Approver Comments** field allows you to enter comments, if applicable, regarding your approval

**Note**: These comments will be available on the Timesheet report if you check the **Comments** checkbox option when running the report.

- The **Approval Chain** link will open a pop-up window that displays with the approver's name for each line on the page.
- 14. Click the **Approve** button.

The **Approve** page displays in a pop-up window.

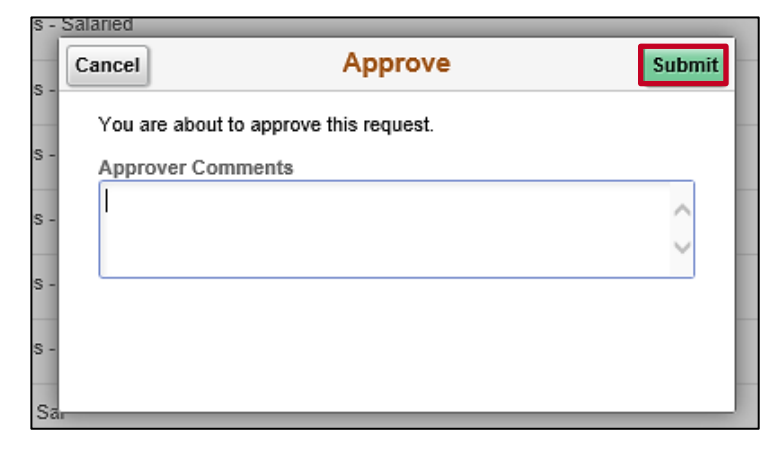

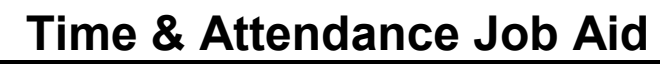

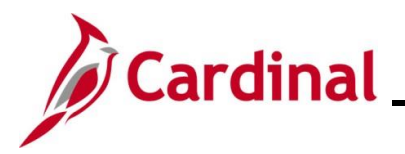

15. Enter comments as needed in the **Approver Comments** field.

**Note**: These comments are visible on the Timesheet report if you check the **Comments** checkbox option when running the report.

- 16. Click the **Submit** button.
	- If all hours were selected for approval, the **Approvals** page redisplays.
	- If all hours were not selected for approval, the **Payable Time** or **Reported Time** page displays with any lines that were not selected.

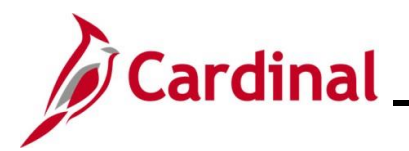

## <span id="page-10-0"></span>**Reported Time Example – Vacation**

This is an example of how the **Reported Time** page and the **Reported Time Line Details** page display when you are reviewing and approving absences.

### **Reported Time** page:

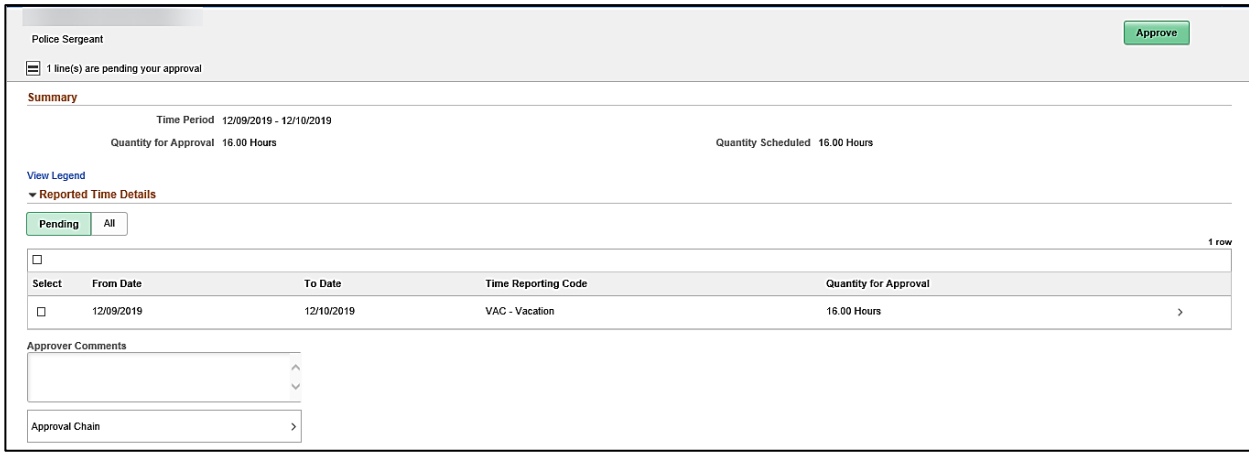

### **Reported Time Line Details** page:

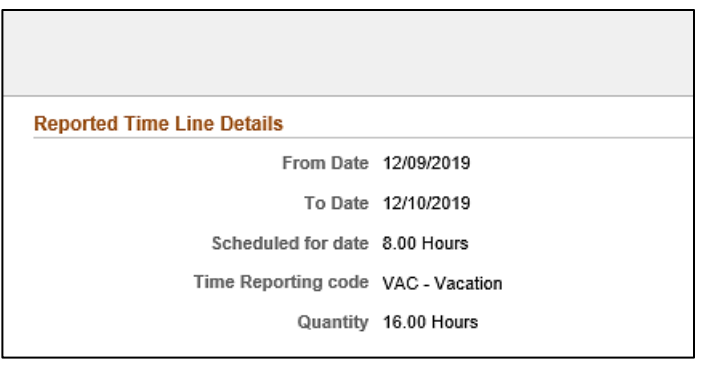

**Note:** The following differences display on the **Reported Time Line Details** page for absences:

- The **Offset** field does not display; absences do not create offsets that require approval
- There is no **Adjust Reported Time** link to access the **Timesheet** page. If you need to make an adjustment to an absence, navigate to the employee's **Timesheet**, make the adjustment, and then return to the **Approvals** tile to approve

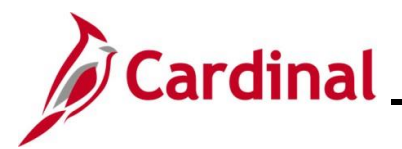

## <span id="page-11-0"></span>**Interfacing Agency Approvals in Cardinal**

When an interfacing Agency enters time on the Timesheet for an employee set up for interfacing time (vs. through the upload), the time is set up to be approved as Reported Time and will route immediately for approval. The employee's Reports To supervisor will need to review and approve the time in Cardinal.

1. Log into **Cardinal**.

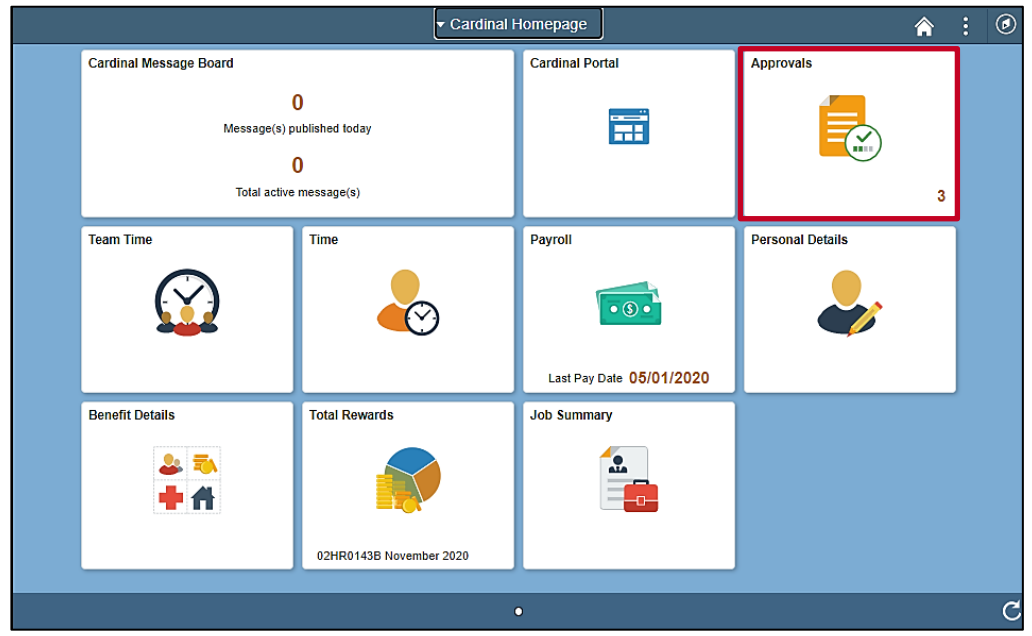

2. Click the **Approvals** tile.

 **Note**: The number that displays on the **Approvals** tile is the number of items that require approval. The **Pending Approvals** page displays.

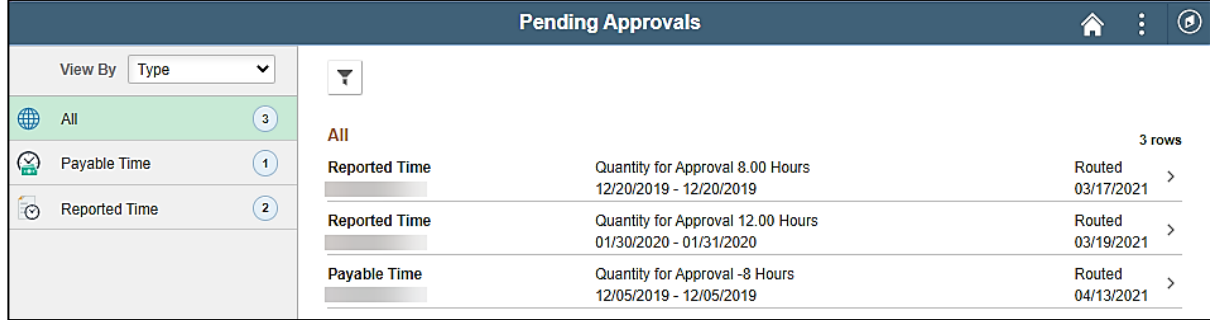

3. Click the line (row) that requires approval.

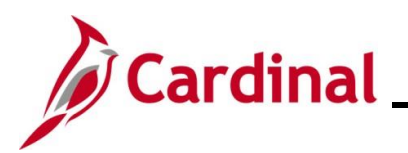

# **Time & Attendance Job Aid**

# **TA373\_Approving Time and Absences**

The **Reported Time** page displays.

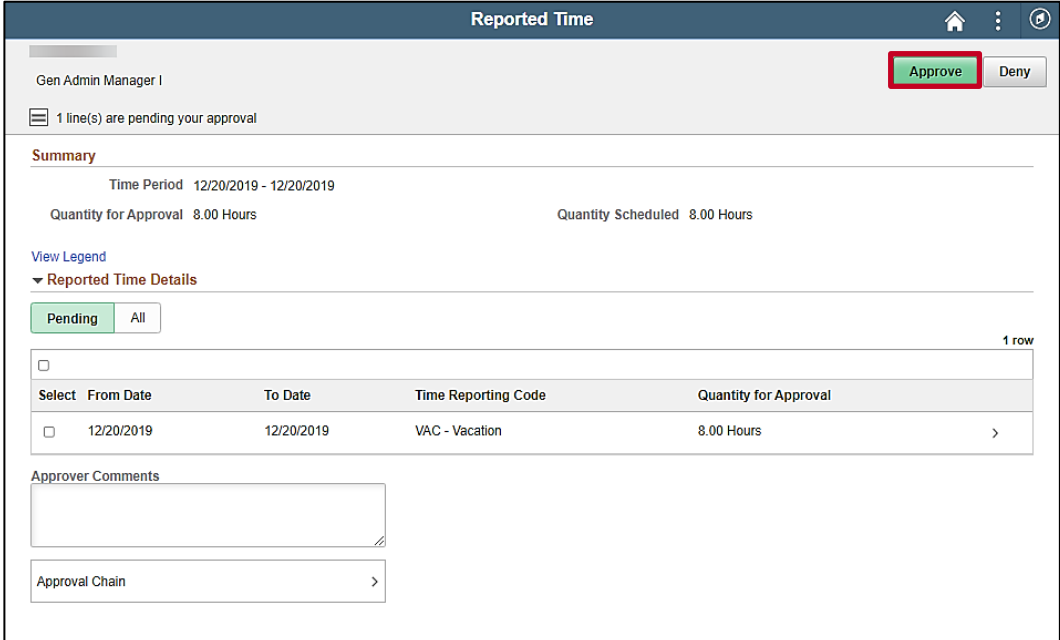

4. Click the **Select** checkbox to select the row (time) for approval.

**Note**: If there are multiple lines pending for approval, there will also be a **Select All** checkbox option.

5. Click the **Approve** button.

The **Approve** pop-up window displays.

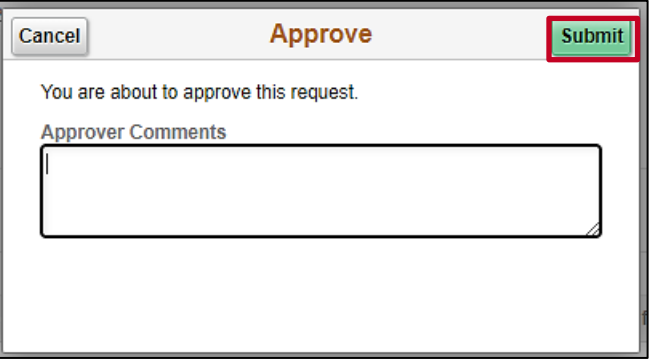

6. Click the **Submit** button.

The time is approved and this process is now complete.

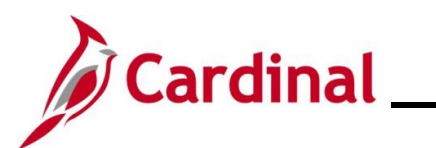

## <span id="page-13-0"></span>**Interfacing Agency - Viewing More Details about Reported Time**

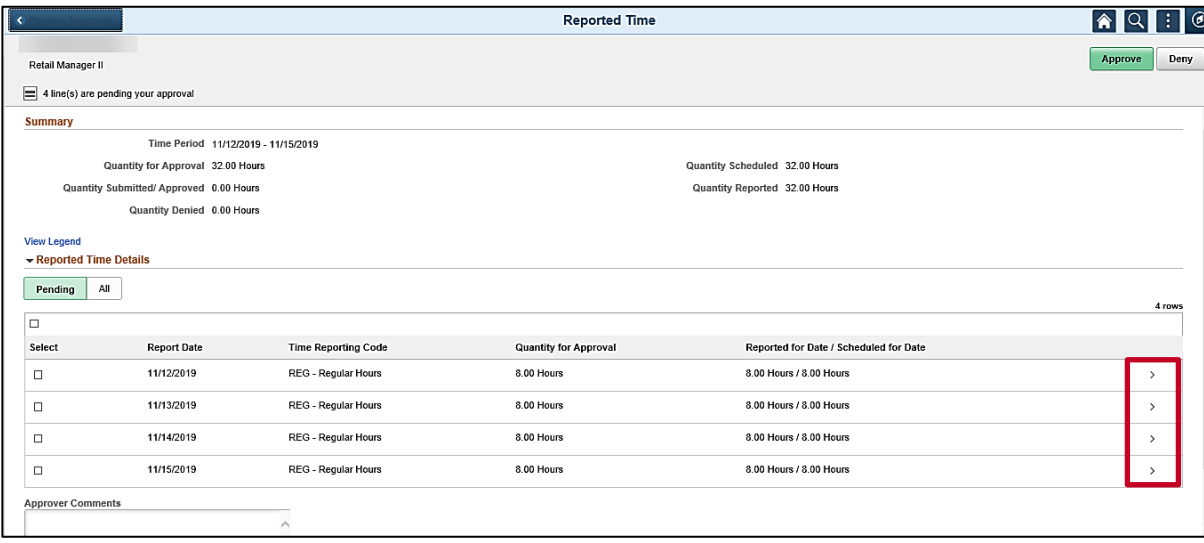

1. Click the arrow on a specific line to view more details.

The **Approval Line Detail** page displays.

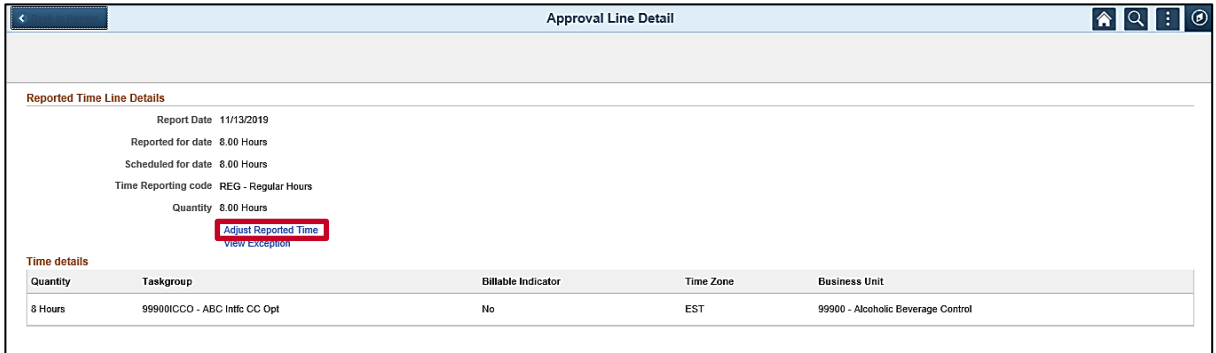

2. Click the **Adjust Reported Time** link to make adjustments.

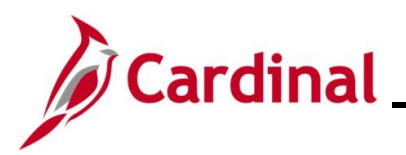

The employee's **Timesheet** displays.

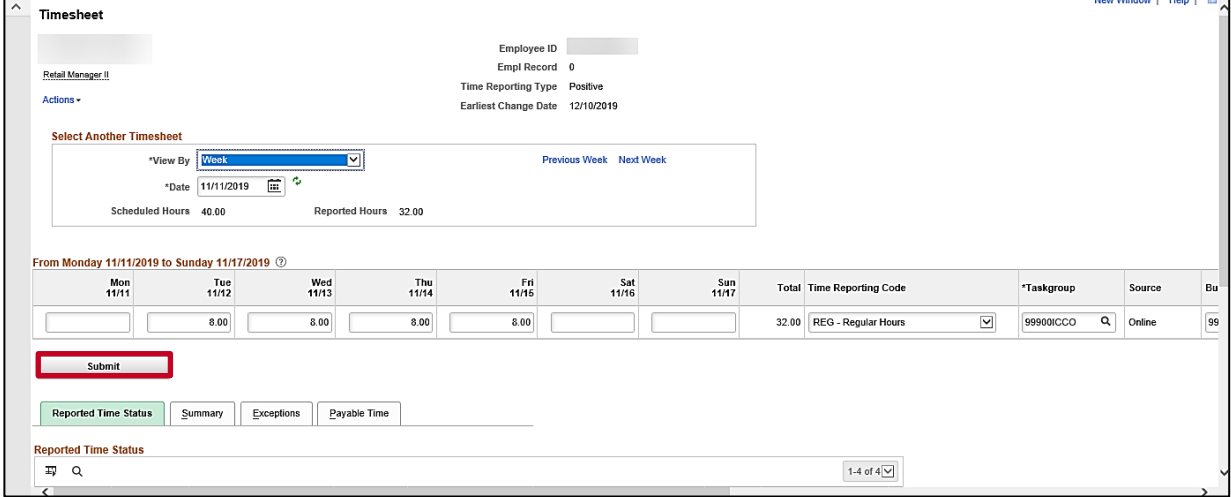

3. Make any necessary changes.

**Note**: If you are not an agency TL Administrator, you cannot enter/edit the time for an interface employee.

4. Click the **Submit** button.

**Note**: The time will route immediately for approval.

Complete the steps documented in the [Interfacing Agency Approvals](#page-11-0) in Cardinal section of this Job Aid to approve the selected time.

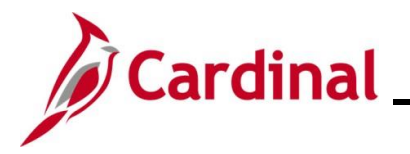

## <span id="page-15-0"></span>**Managing Exceptions**

Supervisors may choose to allow exceptions when applicable. Supervisors can only view exceptions from the **Exceptions** tab on the **Timesheet** page. In order to view and then allow exceptions as a supervisor, please do the following:

**Note:** TL Administrators can view and allow exceptions from the **Exceptions** tab on the **Timesheet** page or view and allow exceptions like the supervisor using the steps described below.

1. Log into Cardinal.

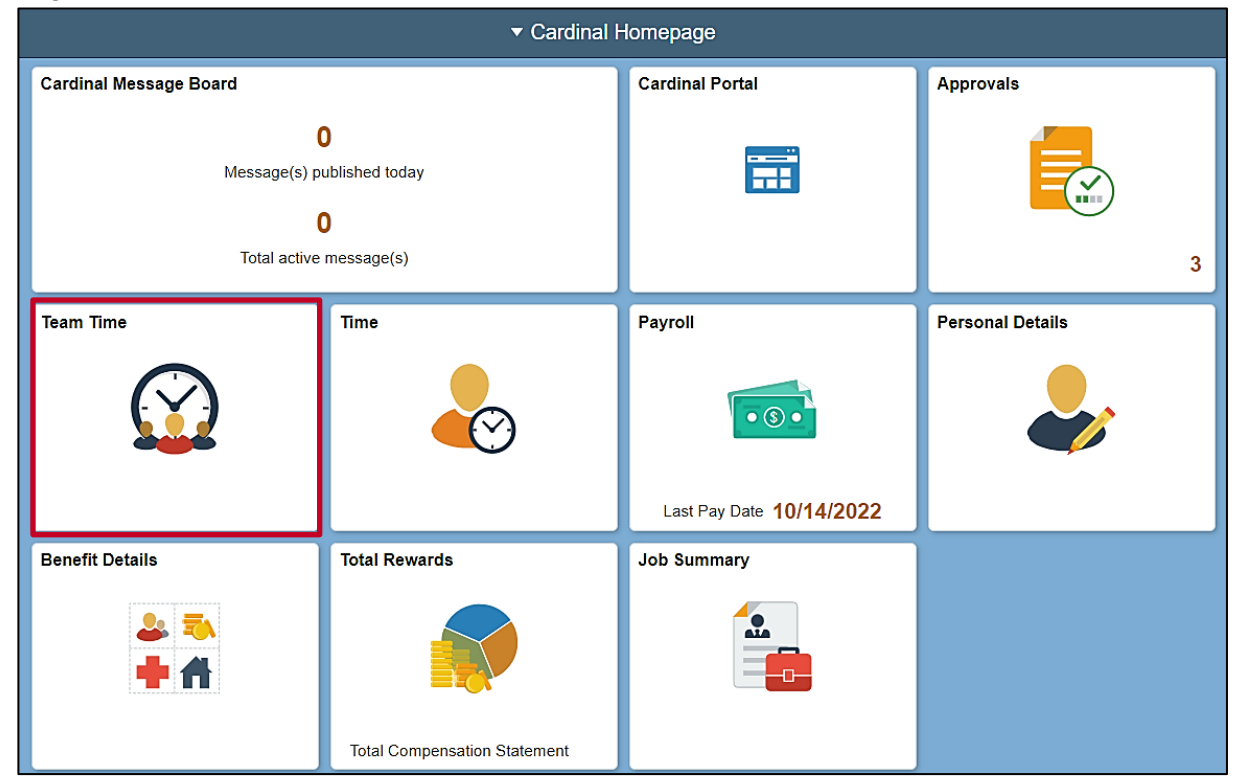

2. Click the **Team Time** tile.

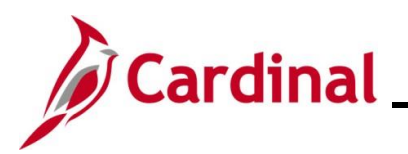

# **Time & Attendance Job Aid**

# **TA373\_Approving Time and Absences**

### The **Team Time** page displays.

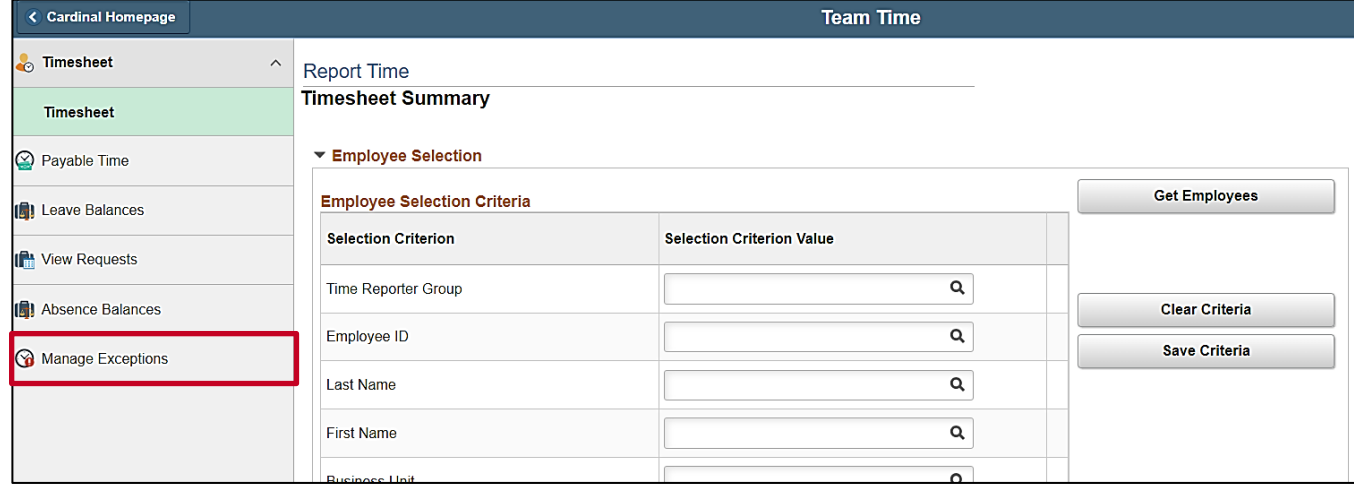

### 3. Click the **Manage Exceptions** menu list item.

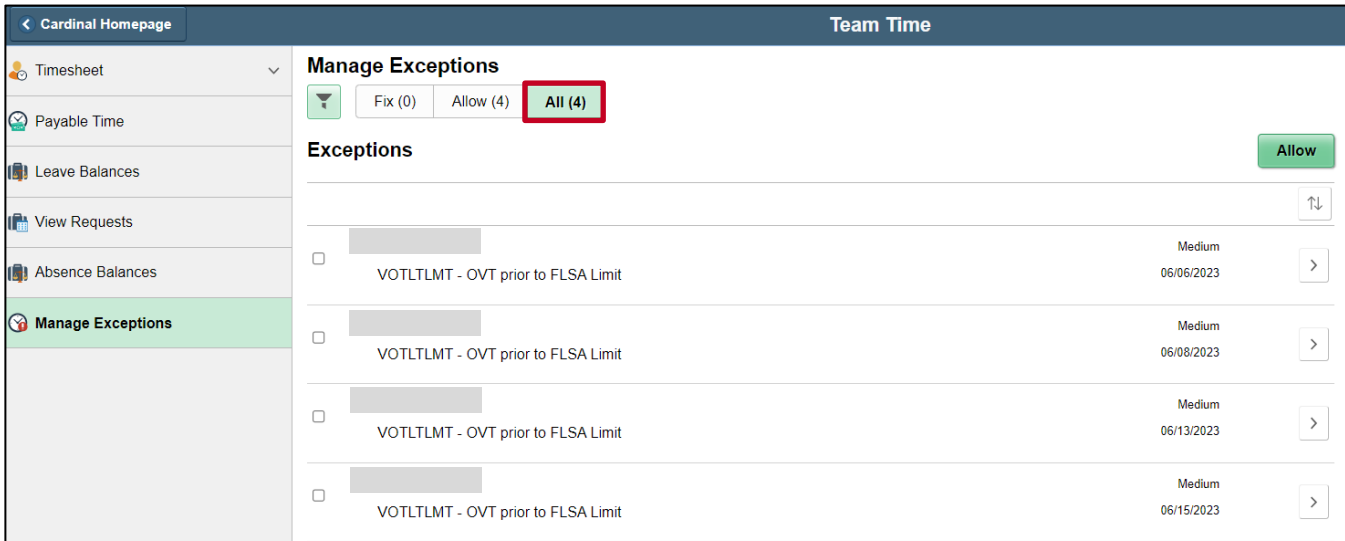

The **Manage Exceptions** section displays.

4. Click the **All** button to see the complete list of exceptions.

**Note:** Time with Low and Medium exceptions should be reviewed by a supervisor to determine if the time should be adjusted to clear the exception. Low and Medium exceptions can be allowed by the supervisor or TL Administrator in rare exception cases and/or based on Agency policy and procedures. However, High exceptions cannot be allowed and must be fixed in order to process to payroll. Follow your Agency guidelines to determine when it is appropriate to allow exceptions.

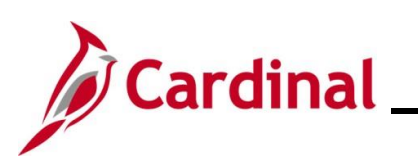

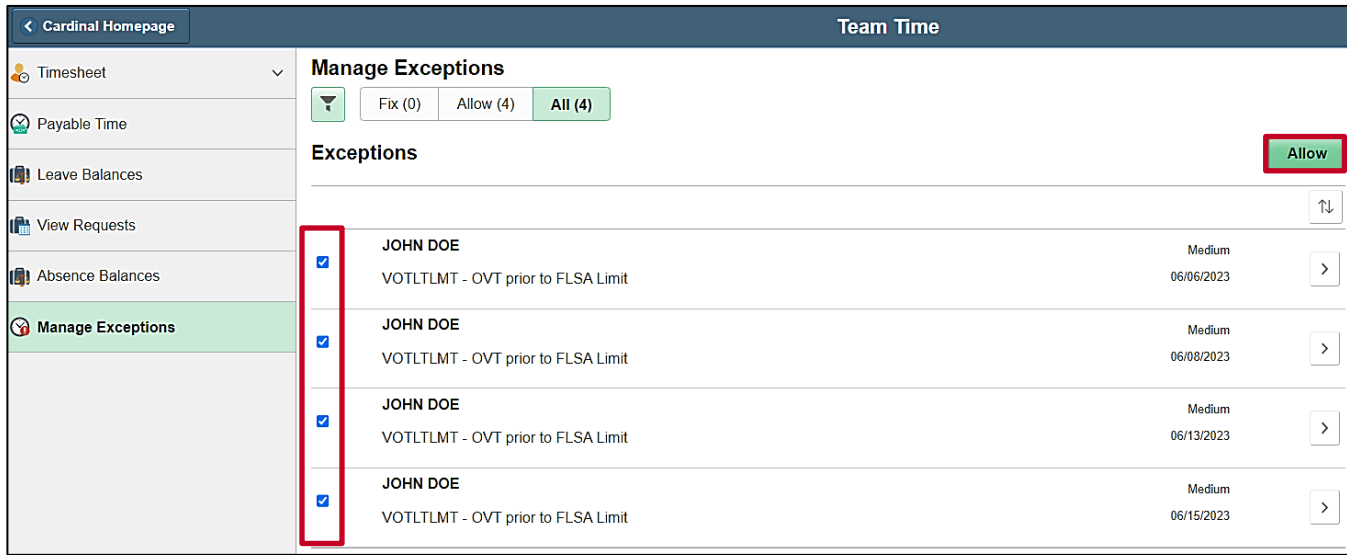

**Note:** For Low or Medium exceptions that you want to allow, click the **Select** checkbox option for each of those exceptions and click the **Allow** button. After you click the **Allow** button, those exceptions will clear from the **Exceptions** section.

5. Return to the **Approvals** tile and continue approving time transactions.

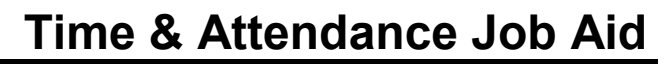

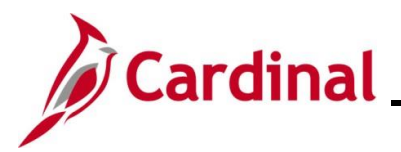

### <span id="page-18-0"></span>**Reported Time and Payable Time Statuses**

Reported and Payable time can be reviewed online or Supervisors and TL Administrators can run the Timesheet Report to review time and absences. The Timesheet Report can be run using the following path:

### **Menu > Time and Labor > Reports > Timesheet Report**

Below are charts showing the Reported Time Status descriptions and actions available based on grace periods and roles.

### **Reported Time Status Descriptions**

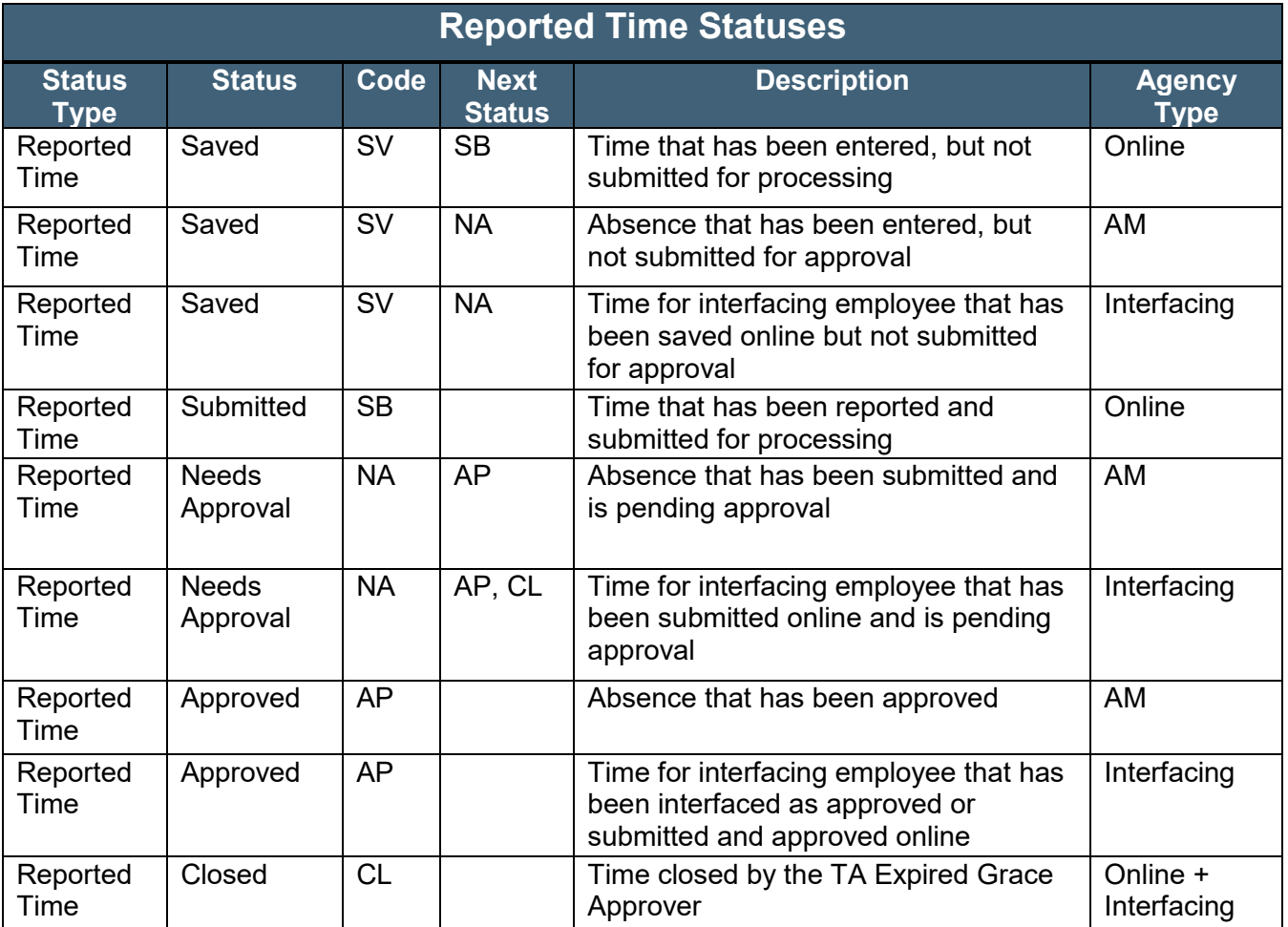

\* Agencies using Cardinal online for TA will only see a status of either Saved or Submitted for time entered on the Timesheet Grid.

\*\*Agencies using Cardinal Absence Management only will see Needs Approval or Approved for absences. Interfacing Agencies will generally only see Approved when the time is successfully interfaced into Cardinal.

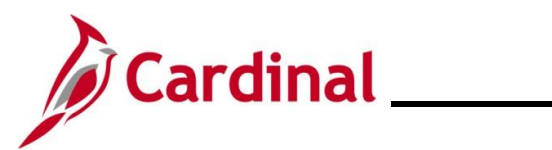

## **Reported Time Status actions available based on grace periods and roles.**

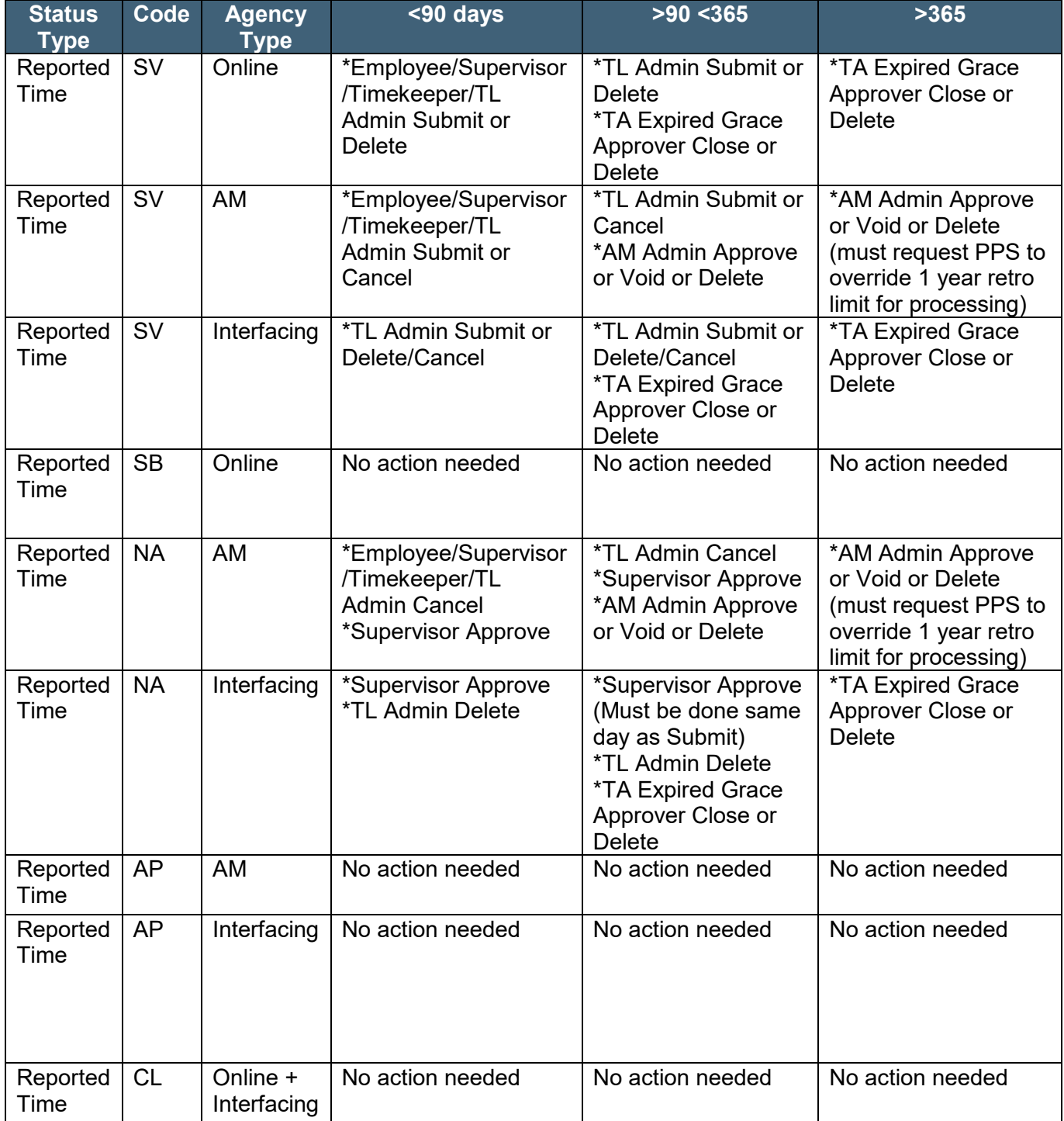

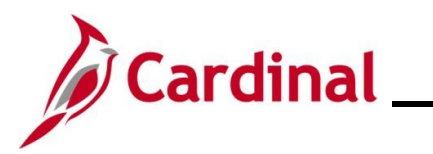

Below are charts showing the Payable Time Status descriptions and actions available based on grace periods and roles.

### **Payable Time Status Descriptions**

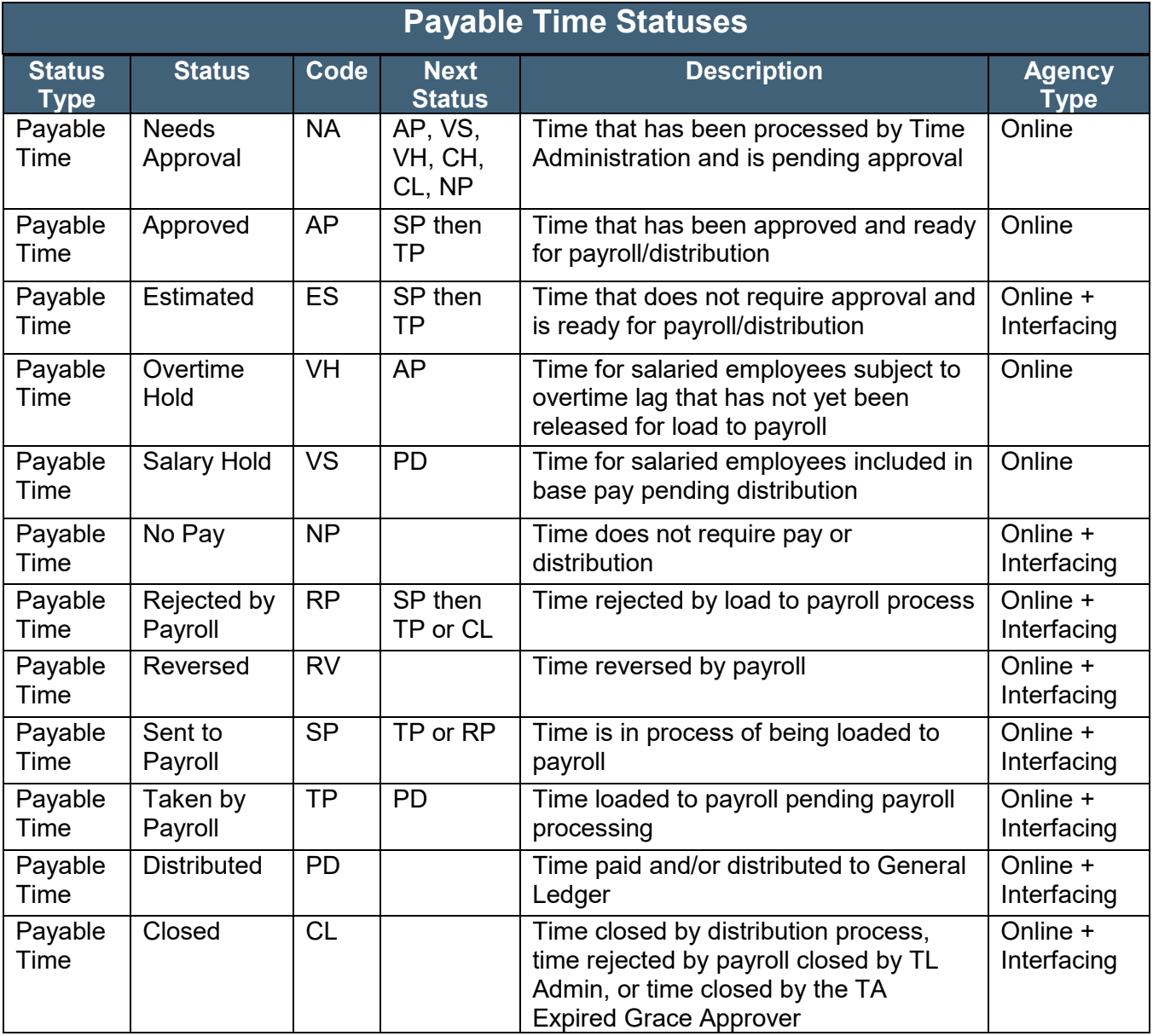

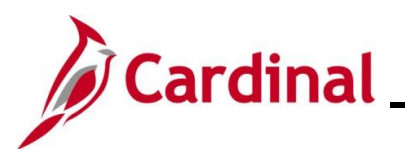

## **Payable Time Status actions available based on grace periods and roles.**

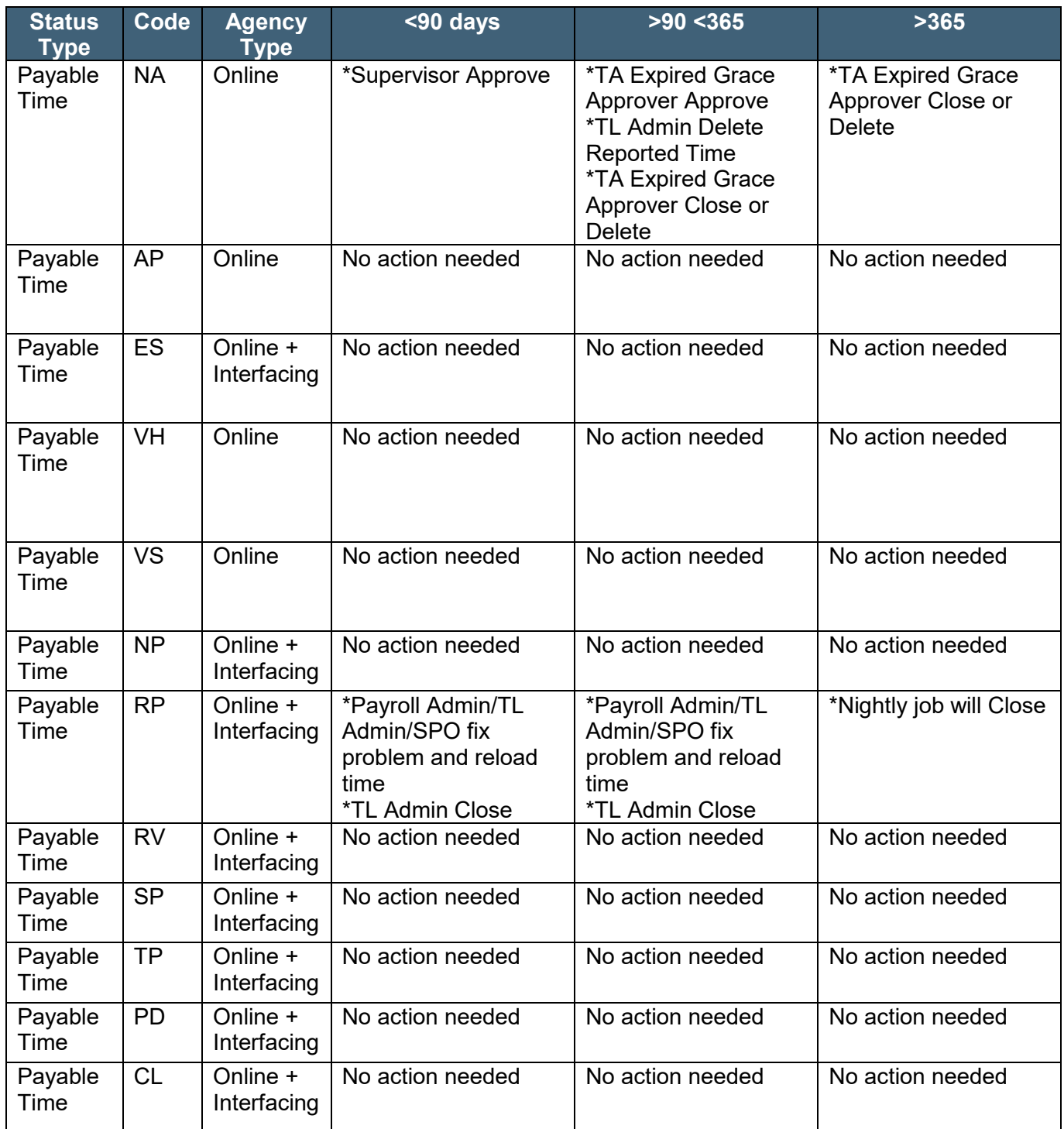